# **HyperMapp3r Documentation**

**Maged Goubran, Parisa Mojiri, Mahdi Biparva, Edward Ntiri, Sand** 

**Apr 24, 2024**

# **CONTENTS:**

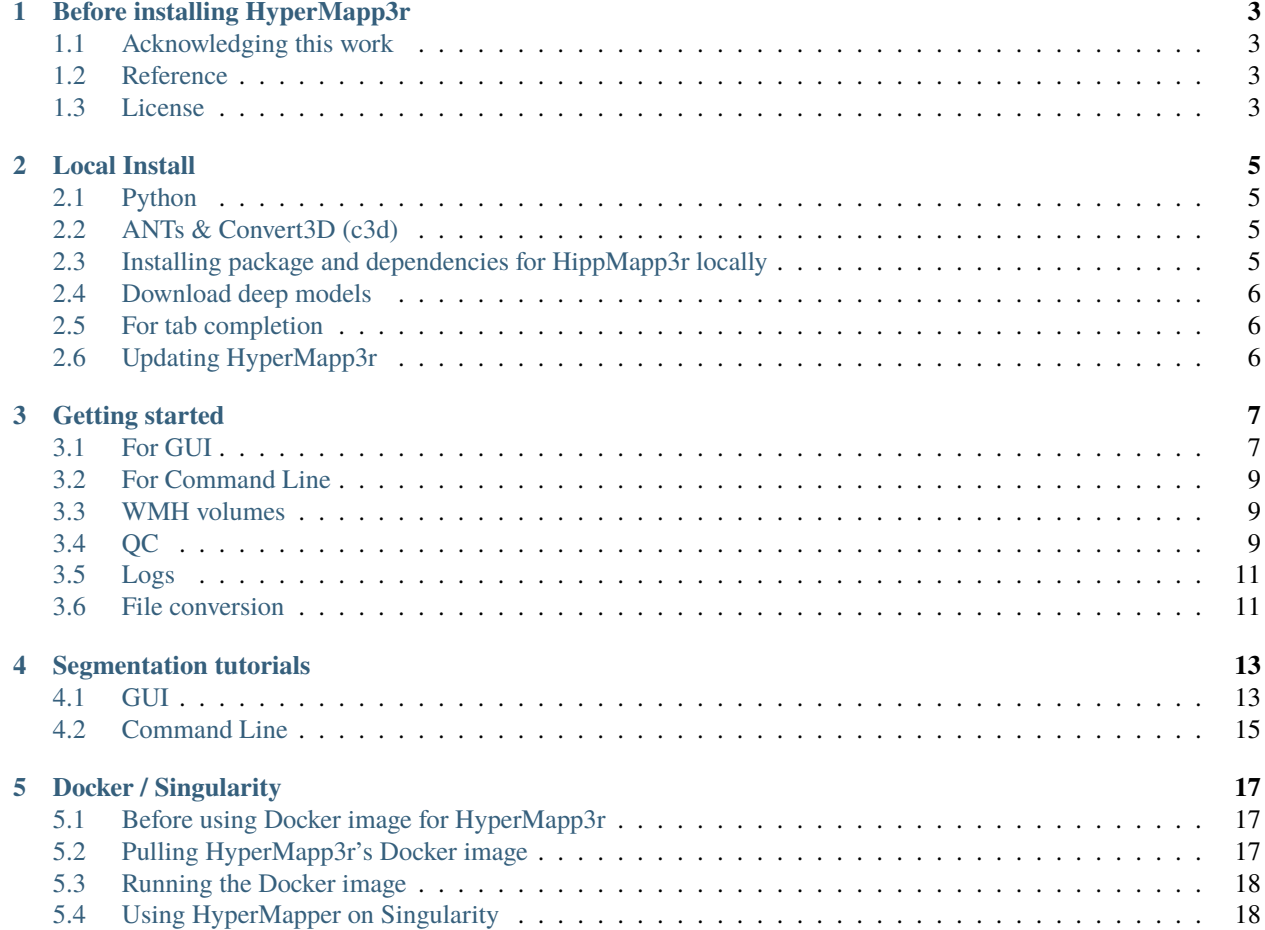

*HyperMapp3r* (pronounced hypermapper) is a CNN-based segmentation algorithm of White Matter Hyperintensity(WMH) segmentation using MRI images from BrainLab. It can deal with brains with extensive atrophy and segments the wmh in seconds. It uses a T1-weighted, FLAIR, and brain mask images as the inputs and segments.

We recommend using HyperMapp3r with the Docker or Singularity containers we provide but it can also be installed locally. See our *[installation instructions](#page-8-0)* for more information.

Copyright (C) 2020 AICONSLab.

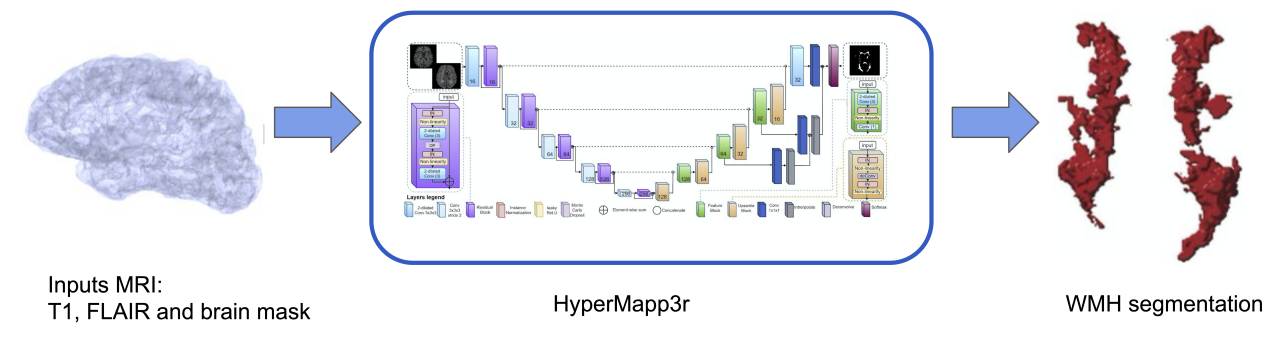

==================================

**ONE**

# **BEFORE INSTALLING HYPERMAPP3R**

<span id="page-6-1"></span>**1.1 Acknowledging this work**

<span id="page-6-0"></span>=================================

If you wish to include results generated by HyperMapp3r in a publication, please include a line such as the following:

• White Matter Hyperintensity (WMH) segmentation was performing using the HyperMapp3r algorithm (*hypermapp3r.readthedocs.io*) based on a convolutional neural network.

# <span id="page-6-2"></span>**1.2 Reference**

Mojiri P, Biparva M, Ntiri EE, Ramirez J, Boone L, Holmes M, Adamo S, Gao F, Ozzoude M, Scott C, Dowlatshahi D, Lawrence-Dewar J, Kwan D, Lang A, Marcotte K, Leonard C, Rochon E, Heyn C, Bartha R, Strother S, Tardif JC, Symons S, Masellis M, Swartz R, Moody A, Black SE\*, Goubran M\*. Deep Bayesian networks for uncertainty estimation and adversarial resistance of white matter hyperintensity segmentation. *Human Brain Mapping* 2022. doi: https://doi.org/10.1002/hbm.25784

## <span id="page-6-3"></span>**1.3 License**

HyperMapp3r is licensed under the terms of the *GNU General Public License v3.0*.

HyperMapp3r is distributed in the hope that it will be useful, but WITHOUT ANY WARRANTY; without even the implied warranty of MERCHANTABILITY or FITNESS FOR A PARTICULAR PURPOSE. You should have received a copy of GNU General Public License v3.0 along with HyperMapp3r.

The code is released for academic research use only. For commercial use, please contact [maged.goubran@sri.utoronto.ca.](mailto:maged.goubran@utoronto.ca)

===============

**TWO**

#### **LOCAL INSTALL**

<span id="page-8-0"></span>===============

#### **Important:**

Docker is our recommended method for running HyperMapp3r on local machines and servers. We recommend Singularity to run HyperMapp3r in a cluster environment (e.g. Compute Canada). For information on how to install and use these, please see [Docker / Singularity](https://hypermapp3r.readthedocs.io/en/latest/docker.html)

#### <span id="page-8-1"></span>**2.1 Python**

For the main required Python packages (numpy, scipy, etc.) we recommend using [Anaconda for Python 3.6](https://www.continuum.io/downloads)

#### <span id="page-8-2"></span>**2.2 ANTs & Convert3D (c3d)**

If either ANTs or c3d are not installed on your machine, run install\_depends.sh, located in the project directory. The required software will be installed in the depends directory. If you are intrested to install c3d on MacOS or Windows, you can dowanlod it from [this link.](http://www.itksnap.org/pmwiki/pmwiki.php?n=Downloads.C3D)

#### <span id="page-8-3"></span>**2.3 Installing package and dependencies for HippMapp3r locally**

1. Clone repository

```
git clone https://github.com/AICONSlab/HyperMapp3r.git HyperMapp3r
```
(or install zip file and uncompress)

cd HyperMapp3r

If you want to create a virtual environment where HyperMapp3r can be run,

conda create -n hypermapper python=3.6 anaconda source activate hypermapper

To end the session, deactivate the environment

source deactivate

To delete the environment,

conda env remove --name hypermapper

2. Install dependencies

pip install git+https://www.github.com/keras-team/keras-contrib.git

If the computer you are using has a GPU:

pip install -e .[hypermapper\_gpu]

If not:

pip install -e .[hypermapper]

3. Test the installation by running

```
hypermapper --help
```
To confirm that the command line function works, and

hypermapper

To launch the interactive GUI.

#### <span id="page-9-0"></span>**2.4 Download deep models**

Download the models from [this link](https://drive.google.com/drive/folders/1QS3t01jMSJq6zAfjMDu1AzufplGjLODR) and place them in the models directory

#### <span id="page-9-1"></span>**2.5 For tab completion**

```
pip3 install argcomplete
activate-global-python-argcomplete
```
# <span id="page-9-2"></span>**2.6 Updating HyperMapp3r**

To update HyperMapp3r, navigate to the directory where HyperMapp3r was cloned and run

```
git pull
pip install -e .[{option}] -process-dependency-links
```
where "option" is dependent on whether or not you have a GPU (see package installation steps above)

=================

#### **THREE**

#### **GETTING STARTED**

<span id="page-10-0"></span>=================

You can use HyperMapp3r through the graphical user interface (GUI) or command line:

## <span id="page-10-1"></span>**3.1 For GUI**

To start the GUI, type

hypermapper

A GUI that looks like the image below should appear. You can hover any of buttons in the GUI to see a brief description of the command.

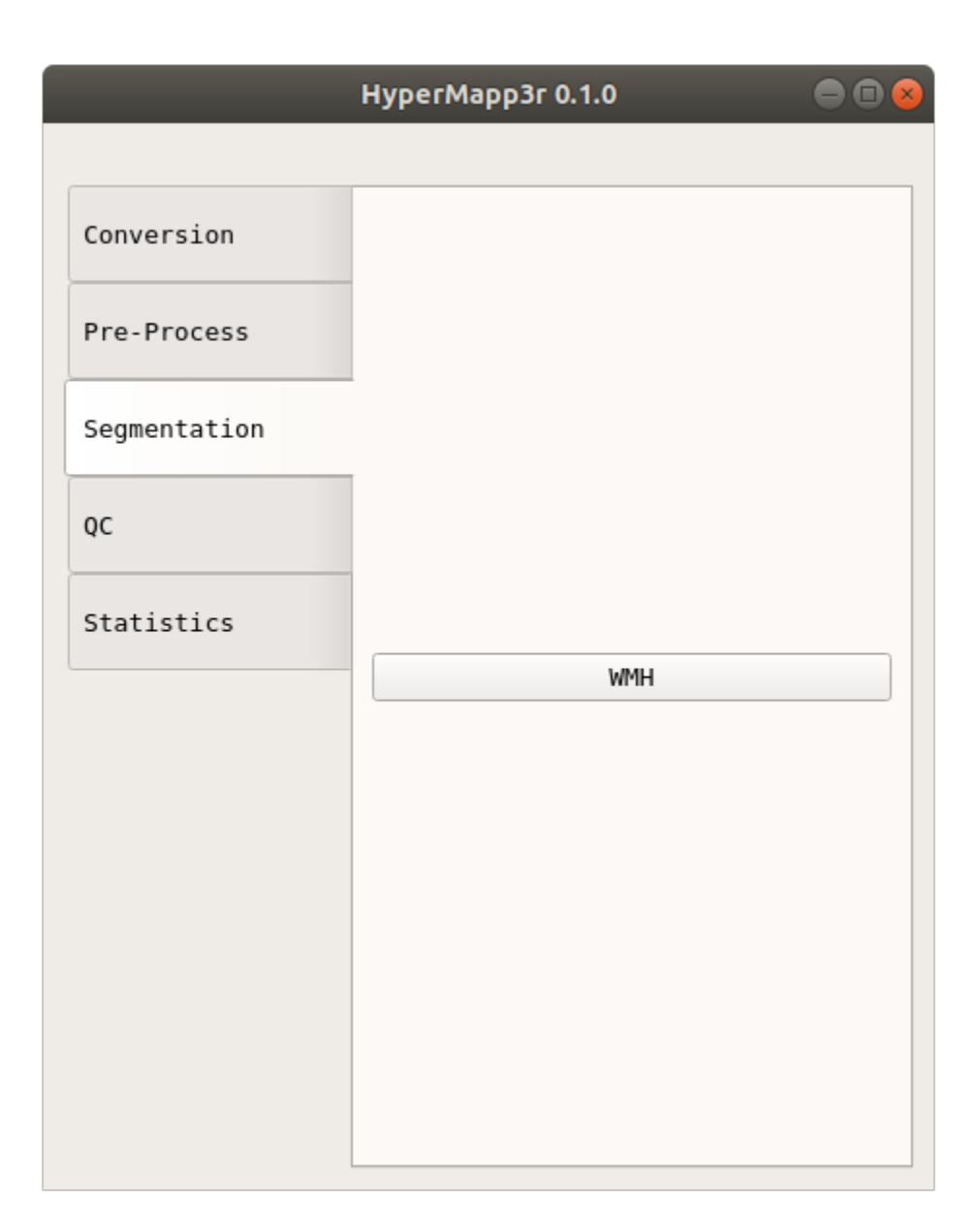

You can get the command usage info by clicking the "Help" box on any of the pop-up windows.

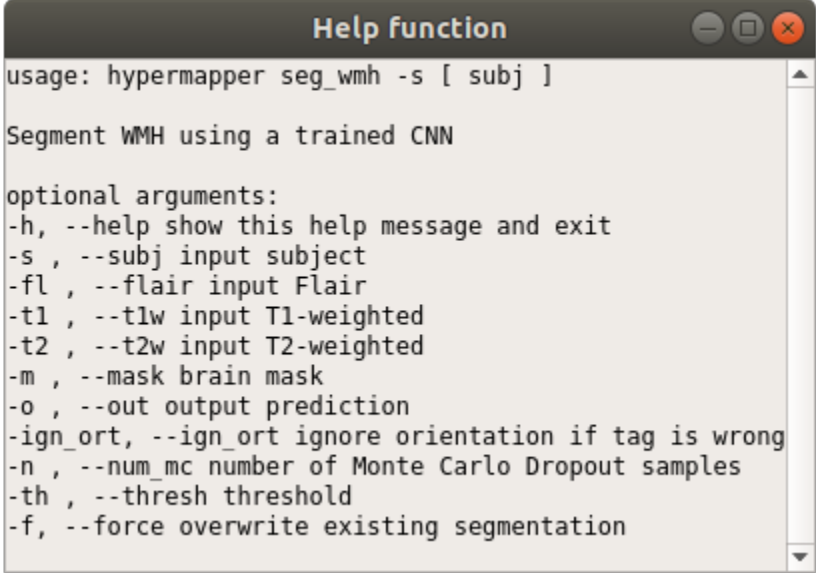

# <span id="page-12-0"></span>**3.2 For Command Line**

You can see all the hypermapper commands by typing either of the following lines:

hypermapper -h hypermapper --help

Once you know the command you want to know from the list, you can see more information about the command. For example, to learn more about seg\_wmh:

```
hypermapper seg_wmh -h
hypermapper seg_wmh --help
```
## <span id="page-12-1"></span>**3.3 WMH volumes**

To extract WMH volumes use the GUI (Stats/WMH) or command line:

```
hypermapper stats_wmh -h
```
## <span id="page-12-2"></span>**3.4 QC**

QC files are automatically generated in a sub-folder within the subject folder. They are .png images that show a series of slices in the brain to help you quickly evaluate if your command worked successfully, especially if you have run multiple subjects. They can also be created through the GUI or command line:

hypermapper seg\_qc -h

The QC image should look like this:

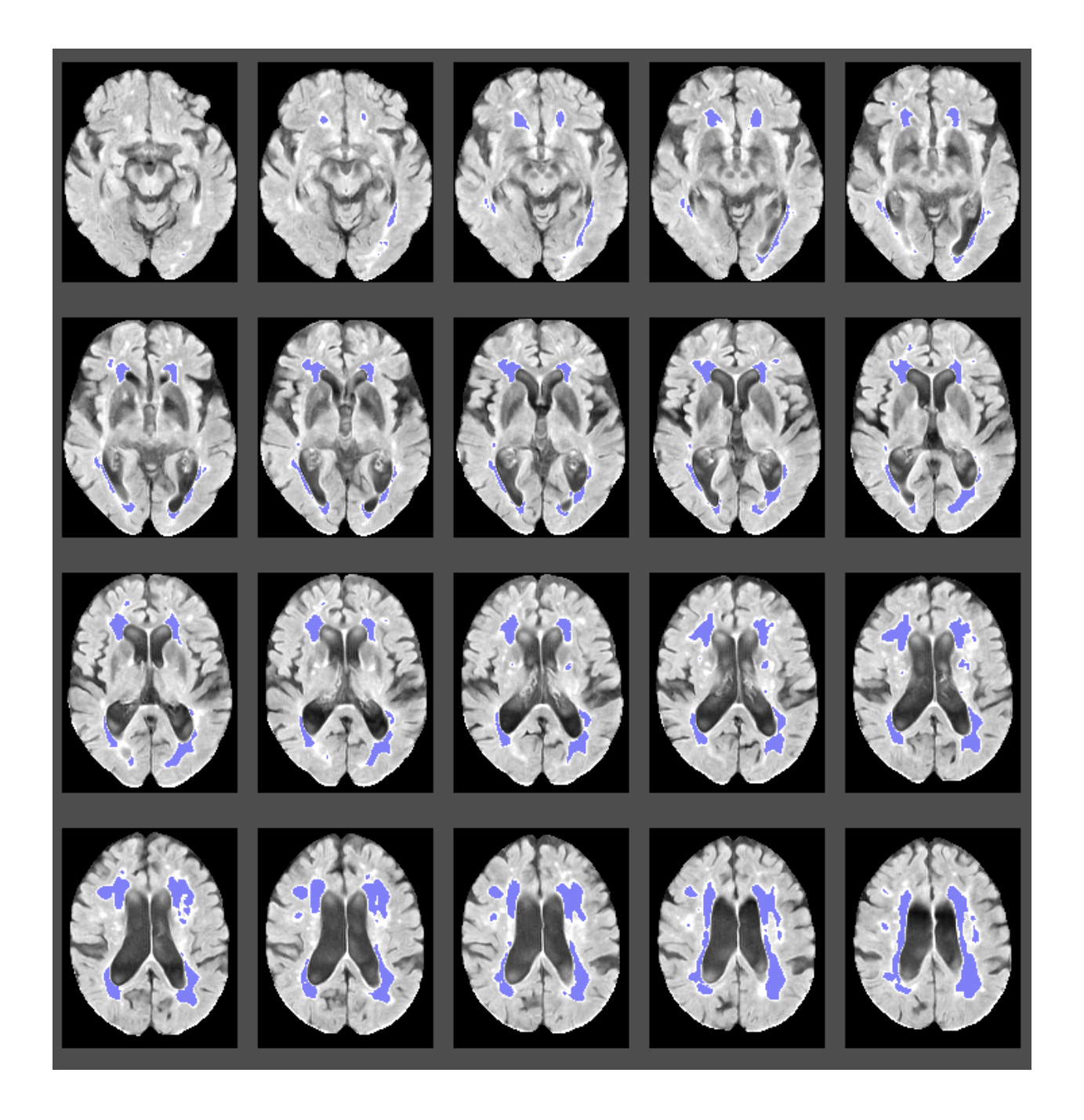

# <span id="page-14-0"></span>**3.5 Logs**

Log files are automatically generated in a sub-folder within the subject folder. They are .txt files that contain information regarding the command and can be useful if something did not work successfully.

# <span id="page-14-1"></span>**3.6 File conversion**

Convert Analyze to Nifti (or vice versa)

```
hypermapper filetype
Required arguments:
-i , --in_img input image, ex:MM.img
-o , --out_img output image, ex:MM.nii
Example:
hypermapper filetype --in_img subject_T1.img --out_img subject_T1.nii.gz
```
########################

#### **FOUR**

# **SEGMENTATION TUTORIALS**

<span id="page-16-0"></span>########################

# <span id="page-16-1"></span>**4.1 GUI**

After opening the HyperMapper GUI, click "WMH" under the "Segmentation" tab. Wait for a new pop-up window to appear.

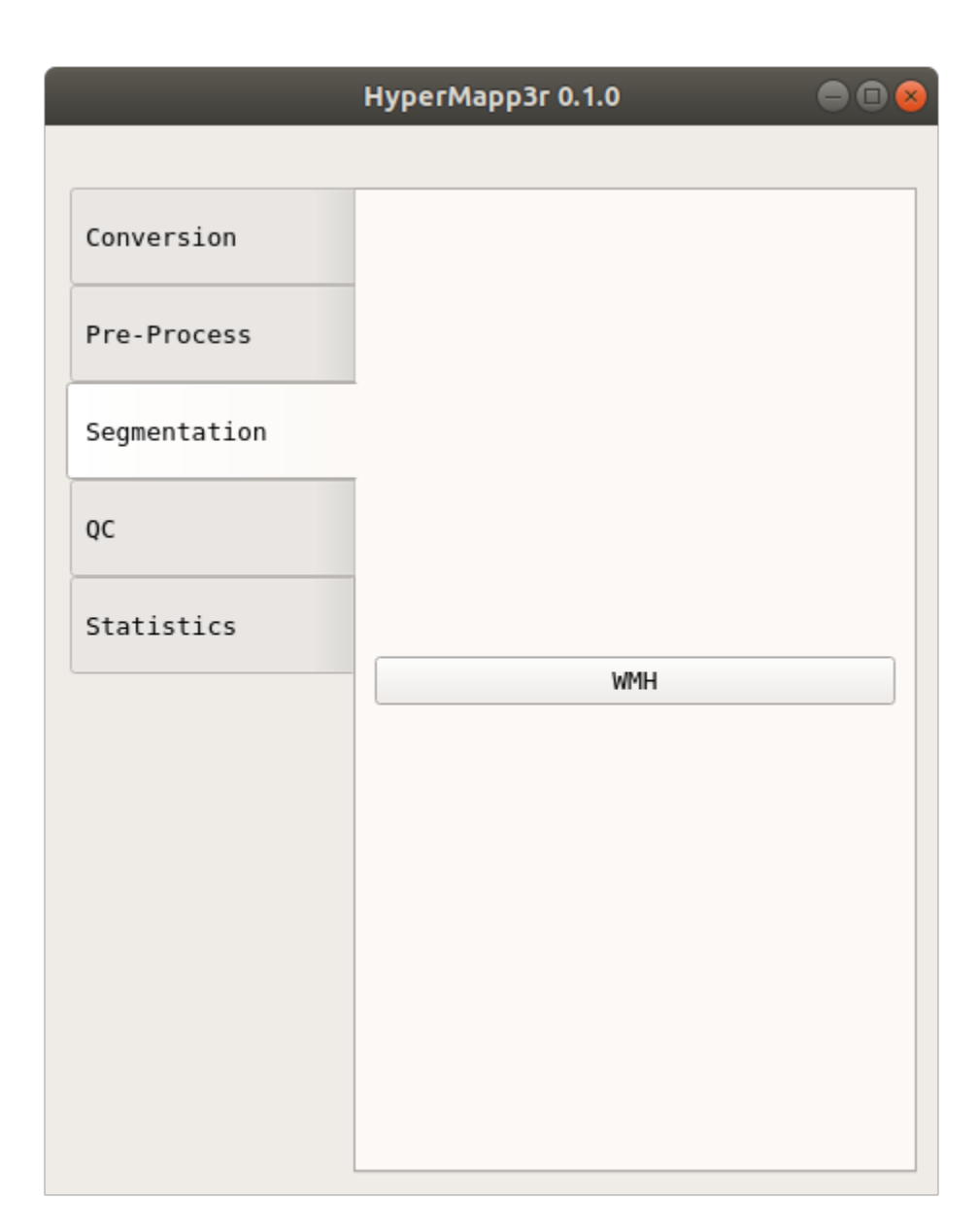

Click "Select t1w" and chose your T1 image.

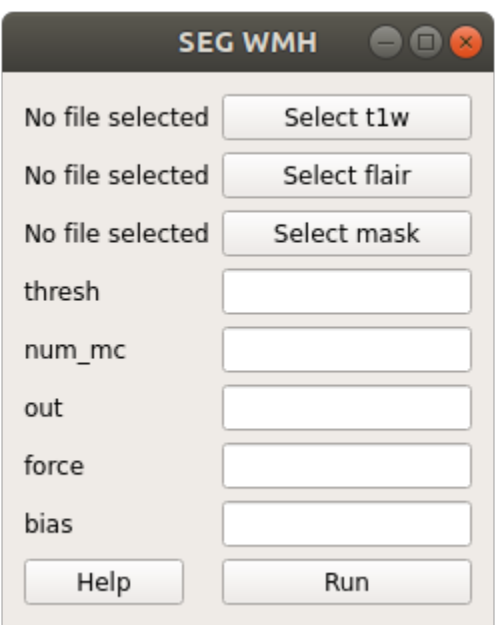

Type your desired output name in the "out" box. Click "Run". Your output file will automatically appear in your t1w folder.

## <span id="page-18-0"></span>**4.2 Command Line**

```
hypermapper seg_wmh
optional arguments:
-h, --help show this help message and exit
-s , --subj input subject
-fl dir, --flair dir input Flair
-t1 , --t1w input T1-weighted
-m , --mask brain mask
-o , --out output prediction
-ign_ort, --ign_ort ignore orientation if tag is wrong
-n , --num_mc number of Monte Carlo Dropout samples
-th, --thresh threshold
-f, --force overwrite existing segmentation
Examples:
hypermapper seg_wmh -s subjectname -b
hypermapper seg_wmh -t1 subject_T1_nu.nii.gz -fl subject_T1acq_nu_FL.nii.gz -m subject_
˓→T1acq_nu_HfB.nii.gz -o subject_wmh_pred.nii.gz
```
The output should look like this.:

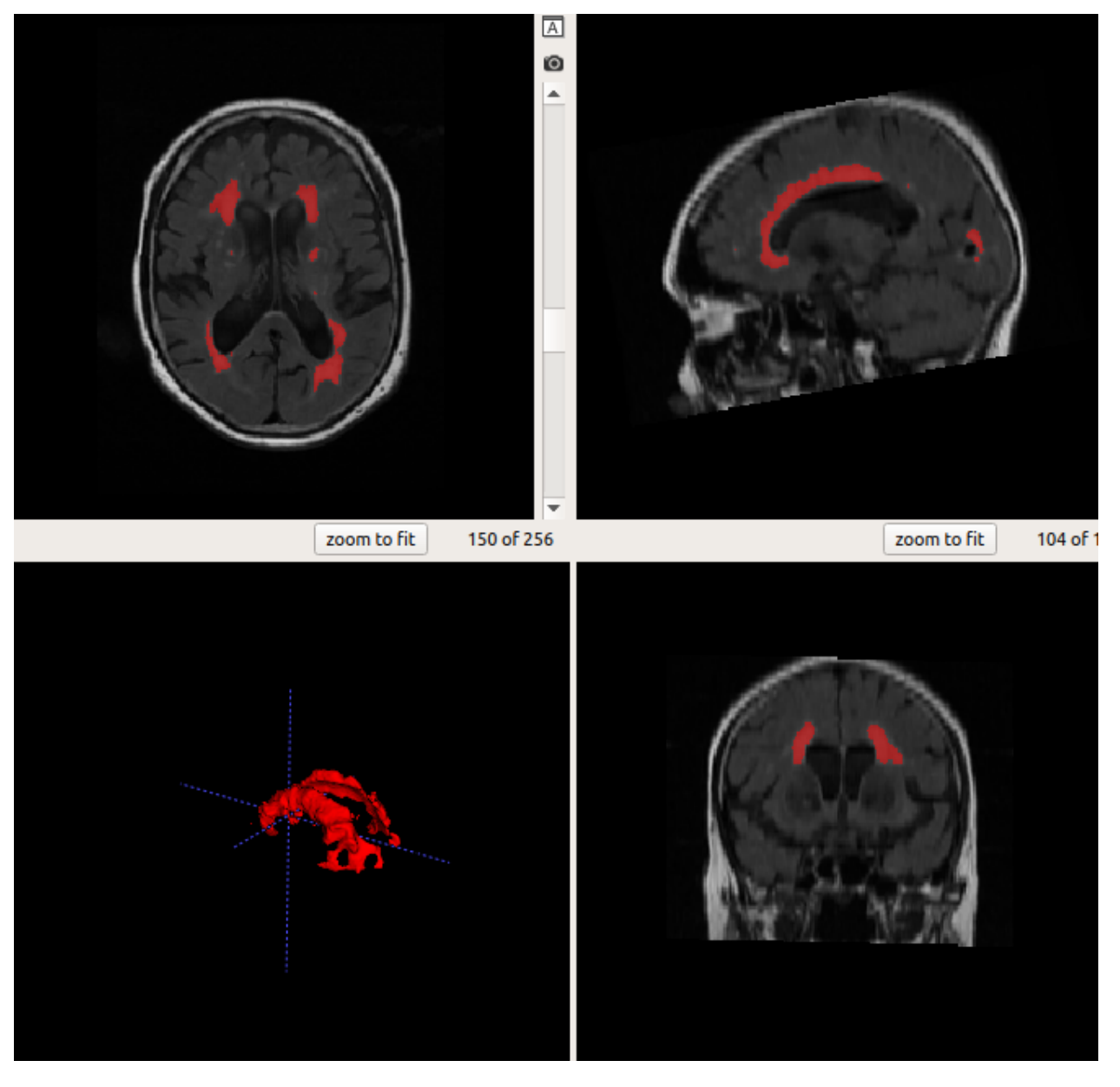

======================

**FIVE**

#### **DOCKER / SINGULARITY**

<span id="page-20-0"></span>======================

If you intend to use Singularity, scroll down to the Singularity section. Otherwise, the steps to use the image in Docker can be found below.

# <span id="page-20-1"></span>**5.1 Before using Docker image for HyperMapp3r**

If you want to use Docker to run HyperMapp3r, you must first install Docker on your system. While the installation method differs per system, instructions can be found for the following:

- [Ubuntu](https://docs.docker.com/install/linux/docker-ce/ubuntu/)
- [Windows](https://docs.docker.com/docker-for-windows/install/)
- [Mac](https://docs.docker.com/docker-for-mac/)

Once Docker is installed, open the docker terminal and test it with the command

docker run hello-world

## <span id="page-20-2"></span>**5.2 Pulling HyperMapp3r's Docker image**

While you can download various Docker images, for the sake of this tutorial pull the HyperMpp3r image

docker pull mgoubran/hypermapper:latest

Verify that the image was pulled successfully by checking all images on your system

docker images

#### <span id="page-21-0"></span>**5.3 Running the Docker image**

If you have installed Docker for the first time and have verified that the hello-world image was running, then Hyper-Mapper can be run on your syste.

The simplest way to run the container is:

```
docker run -it mgoubran/hypermapper seg_wmh -t1 /hypermapper/data/test_case/t1.nii.gz -
˓→fl /hypermapper/data/test_case/fl.nii.gz -m /hypermapper/data/test_case/mask.nii.gz
```
To run the Docker container in an interactive shell, run

```
docker run --rm -v {enter/path/here}:/root -it --entrypoint /bin/bash mgoubran/
˓→hypermapper
```
# <span id="page-21-1"></span>**5.4 Using HyperMapper on Singularity**

Docker images can still be used on Singularity. This is especially good if you are processing images using Compute Canada clusters. The following instructions are based on the steps provided on the [Compute Canada wiki.](https://docs.computecanada.ca/wiki/Singularity)

Load the specific Singularity module you would like to use.

module load singularity/3.5

Although hypermapper is stored as a Docker image, it can be built in singularity by calling:

singularity build hypermapper.sif docker://mgoubran/hypermapper

To ensure that the Docker image has been built in Singularity, run

singularity exec hypermapper.sif hypermapper --help